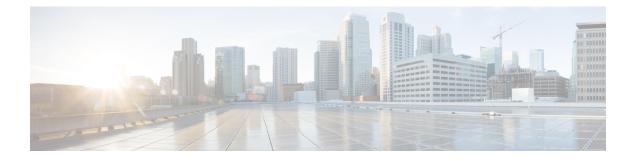

# **Upgrade Threat Defense**

- Upgrade Threat Defense, on page 1
- Upgrade Older ASA FirePOWER and NGIPSv Devices, on page 5

## **Upgrade Threat Defense**

Use this procedure to upgrade threat defense. As you proceed, the threat defense wizard displays basic information about your selected devices, as well as the current upgrade-related status. This includes any reasons why you cannot upgrade. If a device does not "pass" a stage in the wizard, it does not appear in the next stage.

If you navigate away from the wizard, your progress is preserved and other users cannot start a new upgrade workflow for any devices you have already selected. (Exception: if you are logged in with a CAC, your progress is cleared 24 hours after you log out.) To return to your workflow, choose **Devices** > **Device Upgrade**.

Device upgrade does not start until you complete the wizard and click **Start Upgrade**. All steps up to that point can be performed outside of a maintenance window, including downloading upgrade packages, copying them to devices, running readiness checks, and choosing upgrade options. For information on traffic handling during the upgrade and the first post-upgrade deploy, see Traffic Flow and Inspection.

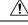

Caution

Do not deploy configuration changes during upgrade. Even if the system appears inactive, do not manually reboot or shut down. In most cases, do not restart an upgrade in progress. You could place the system in an unusable state and require a reimage. Devices may reboot multiple times during the upgrade. This is expected behavior. If you encounter issues with the upgrade, including a failed upgrade or unresponsive device, see Unresponsive and Failed Threat Defense Upgrades.

### Before you begin

Make sure you are ready to upgrade:

- Determine if you can run the target version: Compatibility
- Plan the upgrade path: Upgrade Path
- Review upgrade guidelines: Upgrade Guidelines
- Check infrastructure and network: Network and Infrastructure Checks

- Check configurations, tasks, and overall deployment health: Configuration and Deployment Checks
- Perform backups: Backups
- Upgrade chassis, if required: Upgrade the Firepower 4100/9300 Chassis

### **Step 1** On the management center, choose **System** ( $\clubsuit$ ) > **Product Upgrades**.

The Product Upgrades page provides an upgrade-centered overview of your deployment—how many devices you have, when they were last upgraded, whether there is an upgrade in progress, and so on.

**Step 2** Get the device upgrade packages onto the management center.

Before you copy upgrade packages to managed devices, you must upload the packages to the management center (or to an internal server that the devices can access). The Product Upgrades page lists all upgrade packages that apply to your current deployment, with suggested releases specially marked. In most cases, you can just click **Download** next to the upgrade package or version you want. For more information, see Uploading and Downloading Upgrade Packages to the Management Center and Troubleshooting Upgrade Packages.

**Step 3** Launch the upgrade wizard.

Click Upgrade next to the target version. If you are given a drop-down menu, select Threat Defense.

The threat defense upgrade wizard appears. It has two panes: Device Selection on the left, and Device Details on the right. Click a device link in the Device Selection pane (such as '4 devices') to show the Device Details for those devices. Your target version is pre-selected in the **Upgrade to** menu. The system determines which devices can be upgraded to that version and displays them in the Device Details pane.

**Step 4** Select devices to upgrade.

In the Device Details pane, select the devices you want to upgrade and click Add to Selection.

You can use the device links on the Device Selection pane to toggle the Device Details pane between selected devices, remaining upgrade candidates, ineligible devices (with reasons why), devices that need the upgrade package, and so on. You can add and remove devices from your selection, or click **Reset** to clear your device selection and start over. Note that you do not have to remove ineligible devices; they are automatically excluded from upgrade. You must upgrade the members of device clusters and high availability pairs together.

- Tip After you select devices to upgrade, you can begin upgrade in unattended mode (Unattended Mode > Start). After you specify a few options, the system automatically copies needed upgrade packages to devices, performs compatibility and readiness checks, and begins the upgrade. After the upgrade completes, pick up with the verification and post-upgrade tasks. For more information, see Upgrade Threat Defense in Unattended Mode, on page 4.
- **Step 5** Copy upgrade packages to devices.

Click Copy Upgrade Package and wait for the transfer to complete.

**Step 6** Click **Next** to run compatibility and readiness checks.

Compatibility and other quick prechecks are automatic. For example, the system alerts you immediately if you need to deploy configurations. Other checks take more time. To begin these, click **Run Readiness Check**.

Do not deploy changes to, manually reboot, or shut down a device while running readiness checks. Although you can skip checks by disabling the **Require passing compatibility and readiness checks** option, we recommend against it.

Passing all checks greatly reduces the chance of upgrade failure. If the checks expose issues that you cannot resolve, do not begin the upgrade.

**Step 7** Click **Next** to choose upgrade options.

These options allow you to revert from both successful and unsuccessful upgrades, to generate troubleshooting files, and to upgrade Snort. For information on why you might disable these options, see Threat Defense Upgrade Options, on page 4.

**Step 8** Reconfirm you are ready to upgrade.

We recommend revisiting the configuration and deployment health checks you performed earlier: Configuration and Deployment Checks.

**Step 9** Click **Start Upgrade**, then confirm that you want to upgrade and reboot the devices.

The wizard shows your overall upgrade progress, which you can also monitor in the Message Center. For detailed status, click **View Details** next to the device you want to see. This detailed status is also available from the Upgrade tab on the Device Management page.

- TipIf you need to cancel a failed or in-progress upgrade, or retry a failed upgrade, do it from the detailed status<br/>pop-up. If you have not cleared your workflow, you can view the detailed status by returning to the wizard.<br/>If you have, use the Upgrade tab on the Device Management page. You can also use the threat defense<br/>CLI.
- Step 10 Verify success.

After the upgrade completes, choose **Devices** > **Device Management** and confirm that the devices you upgraded have the correct software version.

**Step 11** (Optional) In high availability/scalability deployments, examine device roles.

The upgrade process switches device roles so that it is always upgrading a standby unit or data node. It does not return devices to the roles they had before upgrade. If you have preferred roles for specific devices, make those changes now.

**Step 12** Update intrusion rules (SRU/LSP) and the vulnerability database (VDB).

If the component available on the Cisco Support & Download site is newer than the version currently running, install the newer version. Note that when you update intrusion rules, you do not need to automatically reapply policies. You will do that later.

- **Step 13** Complete any required post-upgrade configuration changes.
- **Step 14** Redeploy configurations to the devices you just upgraded.

Before you deploy, you may want to review the changes made by the upgrade (as well as any changes you have made since upgrade). Choose **Deploy** > **Advanced Deploy**, select the devices you just upgraded, and click **Pending Changes Reports**. After they finish generating, you can download change reports from the Tasks tab on the Message Center.

#### What to do next

- (Optional) Clear the wizard by clicking **Clear Upgrade Information**. Until you do this, it continues to display details about the upgrade you just performed. After you clear the wizard, use the Upgrade tab on the Device Management page to see last-upgrade information for managed devices.
- Back up again: Backups

### **Threat Defense Upgrade Options**

| Table 1 | : Threat | Defense | Upgrade | Options |
|---------|----------|---------|---------|---------|
|---------|----------|---------|---------|---------|

| Option                                                                                  | When to Disable                                                                      | Details                                                                                                    |
|-----------------------------------------------------------------------------------------|--------------------------------------------------------------------------------------|----------------------------------------------------------------------------------------------------|
| Require passing<br>compatibility and<br>readiness checks.                               | At the direction of<br>Cisco TAC.                                                    | If you disable this option, you can begin the upgrade without<br>passing compatibility and readiness checks. However, we<br>recommend against it. Passing all checks greatly reduces<br>the chance of upgrade failure. If the checks expose issues<br>that you cannot resolve, do not begin the upgrade. |
| Automatically cancel<br>on upgrade failure and<br>roll back to the<br>previous version. | To force manual<br>(instead of automatic)<br>cancel and retry of<br>failed upgrades. | With this option enabled, the device automatically returns<br>to its pre-upgrade state upon upgrade failure. In a high<br>availability or clustered deployment, auto-cancel applies to<br>each device individually. That is, if the upgrade fails on one<br>device, only that device is reverted.        |
| Generate<br>troubleshooting files                                                       | To save time and disk space.                                                         | With upgrades to Version 7.3+, you can skip the automatic pre-upgrade generating of troubleshooting files.                                                                                                    |
| before upgrade begins.                                                                  |                                                                                      | To manually generate troubleshooting files for a threat                                                                                                    |
|                                                                                         |                                                                                      | defense device, choose <b>System</b> (*) > <b>Health</b> > <b>Monitor</b> ,<br>click the device in the left panel, then <b>View System &amp;</b><br><b>Troubleshoot Details</b> , then <b>Generate Troubleshooting</b><br><b>Files</b> .                                                                 |
| Upgrade Snort 2 to Snort 3.                                                             | To prevent Snort 3 upgrades.                                                         | With upgrades to Version 7.2+, eligible devices will upgrade from Snort 2 to Snort 3 when you deploy configurations.                                                                                                    |
|                                                                                         |                                                                                      | For devices that are ineligible because they use custom<br>intrusion or network analysis policies, we strongly<br>recommend you manually upgrade to Snort 3. For migration<br>assistance, see the Cisco Secure Firewall Management<br>Center Snort 3 Configuration Guide for your version.               |
| Enable revert after successful upgrade.                                                 | To save time and disk space.                                                         | With upgrades to 7.1+, you have 30 days to revert threat defense upgrades.                                                                                                    |
|                                                                                         |                                                                                      | Reverting returns the software to its state just before the last<br>upgrade, also called a <i>snapshot</i> . If you revert an upgrade<br>after installing a patch, you revert the patch as well as the<br>upgrade.                                                                                       |
|                                                                                         |                                                                                      | Not supported for container instances, patches, or hotfixes.                                                                                                    |

### **Upgrade Threat Defense in Unattended Mode**

The threat defense upgrade wizard has an optional *unattended mode*. You just need to select the target version and the devices you want to upgrade, specify a few upgrade options, and step away. You can even log out or close the browser.

With an unattended upgrade, the system automatically copies needed upgrade packages to devices, performs compatibility and readiness checks, and begins the upgrade. Just as happens when you manually step through the wizard, any devices that do not "pass" a stage in the upgrade (for example, failing checks) are not included in the next stage. After the upgrade completes, pick up with the verification and post-upgrade tasks.

#### Table 2:

| То                                                               | Do This                                                                                                    |  |
|------------------------------------------------------------------|----------------------------------------------------------------------------------------------------|--|
| Start an unattended upgrade.                                     | In the threat defense upgrade wizard, select the target version and the devices you want to upgrade. Choose <b>Unattended Mode</b> > <b>Start</b> , choose upgrade options, and click <b>Start</b> again.                                                                                                    |  |
| Pause an unattended<br>upgrade during copy and<br>checks phases. | In the threat defense upgrade wizard, choose <b>Unattended Mode</b> > <b>Stop</b> .<br>You can pause and restart unattended mode during the copy and checks phases.<br>However, pausing unattended mode does <i>not</i> stop tasks in progress. Copies and<br>checks that have started will run to completion. Note that you must pause<br>unattended mode to perform any manual upgrade actions.<br>Once the actual device upgrade begins, you cannot cancel it by stopping<br>unattended mode. Instead, use the Upgrade Status pop-up, accessible from the<br>Upgrade tab on the Device Management page. |  |
| Monitor an unattended<br>upgrade.                                | <ul> <li>To monitor an unattended upgrade:</li> <li>Copy and check status: Unattended Mode &gt; View Status</li> <li>Overall upgrade status: Message Center</li> <li>Detailed upgrade status: Upgrade Status pop-up, accessible from the Upgrade tab on the Device Management page</li> </ul>                                                                                                    |  |

# **Upgrade Older ASA FirePOWER and NGIPSv Devices**

Use this procedure to upgrade older ASA FirePOWER or NGIPSv devices, last supported in Version 7.0.

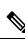

**Note** Device upgrade does not start until you click **Install**. All steps up to that point can be performed outside of a maintenance window, including downloading upgrade packages, copying them to devices, and running readiness checks. For information on traffic handling during the upgrade and the first post-upgrade deploy, see the release notes for your target version: Cisco Secure Firewall Threat Defense Release Notes.

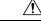

**Caution** Do not make or deploy configuration changes during uninstall. Even if the system appears inactive, do not manually reboot, shut down, or restart an uninstall in progress. You could place the system in an unusable state and require a reimage. If you encounter issues with the uninstall, including a failed uninstall or unresponsive appliance, contact Cisco TAC.

### Before you begin

Make sure you are ready to upgrade. Note that this guide does not contain detailed checklists, planning information, or ASA upgrade instructions for these devices. For those, see the Cisco Firepower Management Center Upgrade Guide, Version 6.0–7.0.

- **Step 1** On the management center, choose **System** ( $\clubsuit$ ) > **Product Upgrades**.
- **Step 2** Get the device upgrade packages onto the management center.

Before you copy upgrade packages to managed devices, you must upload the packages to the management center. The Product Upgrades page lists all upgrade packages that apply to your current deployment, with suggested releases specially marked. In most cases, you can just click **Download** next to the upgrade package or version you want.

For more information, see Uploading and Downloading Upgrade Packages to the Management Center and Troubleshooting Upgrade Packages.

Step 3 Click Upgrade next to the target version and select the type of device you want to upgrade: ASA FirePOWER or NGIPSv.

The Classic device upgrade page appears.

**Step 4** Select the devices you want to upgrade.

We recommended upgrading no more than five devices at a time. You cannot stop the upgrade until all selected devices complete the process. If there is an issue with any one device upgrade, all devices must finish upgrading before you can resolve the issue.

**Step 5** Click **Install**, then confirm that you want to upgrade and reboot the devices.

You can monitor upgrade progress in the Message Center.

**Step 6** Verify success.

After the upgrade completes, choose **Devices** > **Device Management** and confirm that the devices you upgraded have the correct software version.

**Step 7** Update intrusion rules (SRU/LSP) and the vulnerability database (VDB).

If the component available on the Cisco Support & Download site is newer than the version currently running, install the newer version. Note that when you update intrusion rules, you do not need to automatically reapply policies. You will do that later.

- **Step 8** Complete any required post-upgrade configuration changes.
- **Step 9** Redeploy configurations to the devices you just upgraded.